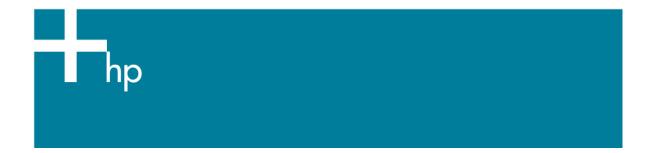

## Printing a drawing with correct size, position and color

<u>Application:</u> Microsoft Word 2003 <u>Printer:</u> HP Designjet T1100 series <u>Software</u>: PS Driver <u>Operating System:</u> Windows

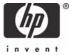

- 1. First recommendations:
  - Refer to the Media type functionality & features and choose the most appropriate media.
  - Ensure that the Paper Type setting on the front panel corresponds to the paper you intend to use. It is essential that the paper is correctly color calibrated for the printer; consult the <u>Calibrate my printer</u> document.
- 2. Open Microsoft Word.
- 3. Open the document, File menu > Open....
- 4. Configure the document page size and orientation, **File menu > Page Setup**.
- 5. Microsoft PowerPoint **Print** window, **File menu > Print...**:
  - Printer > Name: Select the printer (ex. HP Designjet T1100ps 24in).
  - Select the printing options you need, Page range, Copies, Print what...
  - **Zoom > Scale to paper size**: No Scaling.

| Print                                        |                                                                             |                                                                    | ? 🛛                         |
|----------------------------------------------|-----------------------------------------------------------------------------|--------------------------------------------------------------------|-----------------------------|
| Printer<br><u>N</u> ame:<br>Status:<br>Type: | HP Designjet T1100ps 24in<br>Idle<br>HP Designjet T1100ps 24in PS3          |                                                                    | Properties     Find Printer |
| Where:<br>Comment:                           | IP_16.23.106.157                                                            |                                                                    | Print to fi <u>l</u> e      |
|                                              | age Selection<br>umbers and/or page ranges<br>commas. For example, 1,3,5–12 | Copies<br>Number of <u>c</u> opies:<br>3<br>2<br>1                 | 1 🗘                         |
| Print <u>w</u> hat:<br>P <u>r</u> int:       | Document 💙<br>All pages in range 💙                                          | Zoom<br>Pages per s <u>h</u> eet:<br>Scale to paper si <u>z</u> e: | 1 page 💙<br>No Scaling 💙    |
| Options                                      | ]                                                                           |                                                                    | OK Close                    |

- 6. Driver settings, **Properties** button:
  - Paper/Quality tab:
    - **Paper Options > Document size**: Select the paper size of the media loaded on the printer. Select **Custom...** button if you want to create a custom page size.
    - **Paper Options > Paper Source**: Select the source of the paper, Roll or Sheet.
    - **Paper Options > Paper Type**: Select the paper type that is loaded on the printer.
    - **Orientation**: Select the orientation of your image on the paper.
    - **Print Quality**: Select Standard options and drag the slider to Quality.

| 💩 HP Designjet T1100ps 24in PS3 Printing Prefer                                                                 | ences 🔹 🤶 🔀                          |
|----------------------------------------------------------------------------------------------------|--------------------------------------|
| Advanced Printing Shortcuts Paper/Quality Features Col                                                          | or Services                          |
| Paper Options                                                                                                   |                                      |
| Document size: 8.26 × 11.69 inches                                                                              |                                      |
| A4 on roll media                                                                                                | ~                                    |
| Margins/Layout <u>C</u> ustom                                                                                   |                                      |
| Currently loaded paper:                                                                                         | 3                                    |
| Manual Feed: Unloaded<br>Roll: Matte Film, 24 inches                                                            | Printed on: 8.26 × 11.69 inches      |
| Description of the second second second second second second second second second second second second second s | Show previe <u>w</u> before printing |
| Paper Source:<br>Automatically Select                                                                           | Print Quality                        |
| Paper <u>Type:</u>                                                                                              | Standard options                     |
| Matte Film 👻                                                                                                    |                                      |
|                                                                                                    | · · · ·                              |
| <ul> <li>Orientation</li> </ul>                                                                                 | Speed Quality                        |
| <ul> <li>Portrajt</li> </ul>                                                                                    |                                      |
|                                                                                                    | Custom options                       |
| ◯ Landsca <u>p</u> e                                                                                            |                                      |
|                                                                                                    |                                      |
|                                                                                                    | OK Cancel Apply                      |

- Features tab:
  - Resizing Options: Select the scale option you want, select Print document on and the paper size on which the document will be scaled, or, the % of actual size. Make sure that the document size is not bigger than the paper size you have on the printer.

| 0 | Check <b>Show</b> | preview | before | printing. |
|---|-------------------|---------|--------|-----------|
|---|-------------------|---------|--------|-----------|

| vanced Printing Shortcuts Paper/Quality                                                         | Features Color Serv                     | vices                                                                                                   |
|-------------------------------------------------------------------------------------------------|-----------------------------------------|----------------------------------------------------------------------------------------------------|
| Resizing Options                                                                                |                                         |                                                                                                    |
| 💽 Actual size                                                                                   |                                         | 4                                                                                                    |
| Print document on:                                                                              |                                         |                                                                                                    |
| A4 on roll media                                                                                |                                         |                                                                                                    |
| ○ % of actual size:                                                                             |                                         |                                                                                                    |
| 100                                                                                             |                                         | Printed on: 11.69 × 8.26 inches                                                                         |
| <                                                                                               | >                                       | Show preview before printing                                                                            |
|                                                                                                 |                                         |                                                                                                    |
|                                                                                                 | Roll Op                                 | tions                                                                                                   |
|                                                                                                 | Roll Op                                 |                                                                                                    |
| Paper Saving Options<br>Pages per sheet:                                                        |                                         | tions<br>able automatic cutter<br>move top/bottom blank areas<br>op lines                               |
| Paper Saving Options                                                                            |                                         | tions<br>able automatic cutter<br>move top/bottom blank areas                                           |
| Paper Saving Options<br>Pages per sheet:                                                        | Roll Op<br>Dis<br>Re<br>Crc<br>Ro<br>Ro | tions<br>able automatic cutter<br>move top/bottom blank areas<br>op lines                               |
| Paper Saving Options<br>Pages per sheet:<br>1 page per sheet                                    | Roll Op<br>Dis<br>Re<br>Crc<br>Ro       | tions<br>able automatic cutter<br>move top/bottom blank areas<br>op lines<br>tate by 90 <u>d</u> egrees |
| Paper Saving Options<br>Pages per sheet:<br>1 page per sheet<br>Page order:                     | Roll Op<br>Dis<br>Re<br>Crc<br>Ro<br>Ro | tions<br>able automatic cutter<br>move top/bottom blank areas<br>op lines<br>tate by 90 <u>d</u> egrees |
| Paper Saving Options<br>Pages per sheet:<br>1 page per sheet<br>Page order:<br>Right, then Down | Roll Op<br>Dis<br>Re<br>Cro<br>Ro       | tions<br>able automatic cutter<br>move top/bottom blank areas<br>op lines<br>tate by 90 <u>d</u> egrees |

## • Color tab:

- Select **Print in color**.
- Select Color management > Printer managed colors > sRGB (HP).

| 🗇 HP Designjet T1100ps 24in PS3 Document Proper                                                                                                    | ties 🔹 🤶 🔀                                               |
|----------------------------------------------------------------------------------------------------|----------------------------------------------------------|
| Advanced Printing Shortcuts Paper/Quality Features Color                                                                                                    | Services                                                 |
| Color Options   Print in color   Print in Grayscale   Print in pure black and white   Color management: <ul> <li>Application Managed Colors</li> <li>Printer managed colors</li> <li>Default RGB Source profile: <ul> <li>sRGB (HP)</li> <li>Default CMYK Source profile:</li> <li>Europe ISO Coated FOGRA27</li> </ul>  Printer Emulation: <ul> <li>Off</li> <li>HP Professional PANTONE Emulation</li> </ul></li></ul> | <ul> <li>↓ ↓ ↓ ↓ ↓ ↓ ↓ ↓ ↓ ↓ ↓ ↓ ↓ ↓ ↓ ↓ ↓ ↓ ↓</li></ul> |
|                                                                                                    | C Help                                                   |
|                                                                                                    | OK Cancel                                                |

- Select **OK** twice.
- 7. The **Print Preview** utility will appear and display the layout of the document (Page layout and Image preview). If it is correct select **Continue**.

## For more information on HP Designjet products

www.hp.com/go/designjet

© 2007 Hewlett-Packard Development Company, L.P. The information contained herein is subject to change without notice. The only warranties for HP products and services are set forth in the express warranty statements accompanying such products and services. Nothing herein should be construed as constituting an additional warranty. HP shall not be liable for technical or editorial errors or omissions contained herein.

Rev. 1.0, 09/2007

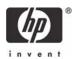